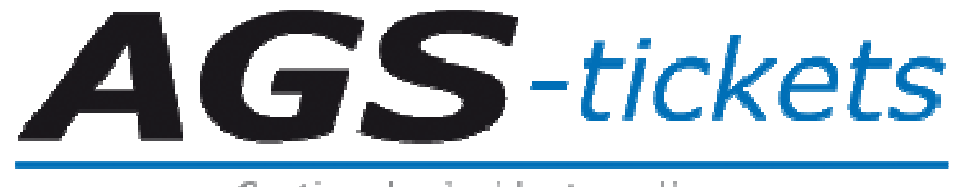

Gestion des incidents en ligne

# Documentation utilisateur

http://www.ags-tickets.com

Si vous avez la moindre question à propos de l'interface de gestion des tickets et incidents, n'hésitez pas à contacter le responsable d'AGS (frederic.ledig@ags-net.com).

Vous pouvez également contacter directement la société AGS par téléphone au 03.88.10.54.70 ou consulter le site web de la société via le lien http://www.ags-net.com.

# 1. Connexion

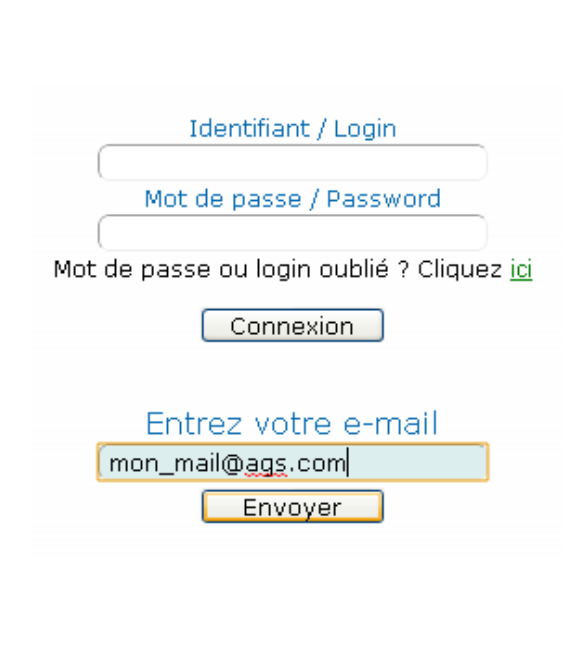

La connexion à l'interface s'effectue en entrant son identifiant et son mot de passe dans les champs correspondants. Ceux-ci sont crées et envoyés par mail à la création de chaque compte par un administrateur (Il est nécessaire de faire une demande à AGS pour obtenir ses identifiants). Si l'utilisateur a oublié son mot de passe, il a la possibilité de cliquer en dessous du champ et d'entrer son mail pour les récupérer. Si le mail entré n'existe pas dans la base de données, un message d'erreur s'affiche.

#### « Mail inexistant. Contactez la société AGS afin de vous inscrire sur l'interface »

Si le mail est répertorié, les identifiants correspondant sont envoyés par e-mail. L'exactitude des identifiants redirige directement vers la page d'accueil de la partie correspondante. Sinon, l'utilisateur est invité à retaper ses identifiants.

## 2. Déclaration d'un incident

La page d'accueil de cette partie concerne l'objectif principal de l'interface : la déclaration d'un incident. La ligne ci-dessous est affichée sur toutes les pages pour permettre au client d'accéder à quelques informations primaires sur sa connexion : en premier son login, suivi de sa société et enfin le nom complet et l'adresse e-mail de son responsable.

Bonjour test | Société : test | Chef de projet : LEDIG Frédéric (frederic.ledig@ags-net.com)

Elle contient :

Une liste pour choisir l'objet : incident, non-conformité, etc. (Il est possible de choisir comme type « Autre », dans ce cas là, il est obligatoire de préciser un type personnalisé).

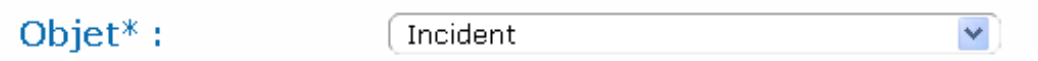

- Une liste pour choisir le type de l'incident (Il est possible de choisir comme type « Autre », dans ce cas là, il est obligatoire de préciser un type personnalisé).

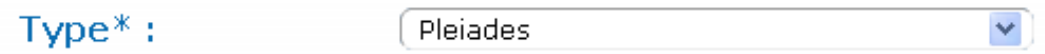

Un champ « Sujet ».

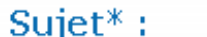

[ Sujet

- Un champ « Date » pour renseigner la date. Lors du clic sur ce champ, un Datepicker (Calendrier dynamique) apparaît et il est possible de sélectionner une date.

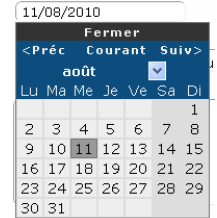

- Un champ « Envoi de fichier », où il est possible de charger un fichier présent sur son ordinateur pour l'envoyer à AGS. Tous les types de pièce jointe sont acceptés, et toutes les tailles dans la limite de stockage du serveur.

Envoi de fichier\*\*; (Choisissez un fichier) Aucun fium choisi

- Un champ « Description ». Elle correspond à une zone de texte de 800 caractères.
- Trois boutons « Priorité ». Priorité\*: OFaible @Moyen OUrgent
- Une case à cocher : si l'utilisateur la laisse coché, il recevra un e-mail à chaque itération du traitement de ses incidents. Sinon, il en recevra un uniquement lorsque l'incident sera résolu.

Remarque : Le bouton « Valider » s'active uniquement lorsque tous les champs de type texte sont complétés. La validation effectue l'ajout à la base de données et redirige sur une page de bilan des informations postées.

Me prévenir par mail au cours des étapes de traitement de cet incident ?

### 3. Historique des incidents

Le clic sur la partie « Historique » du menu renvoie sur la page contenant la liste complète des incidents postés par l'entreprise correspondant au compte de l'utilisateur.

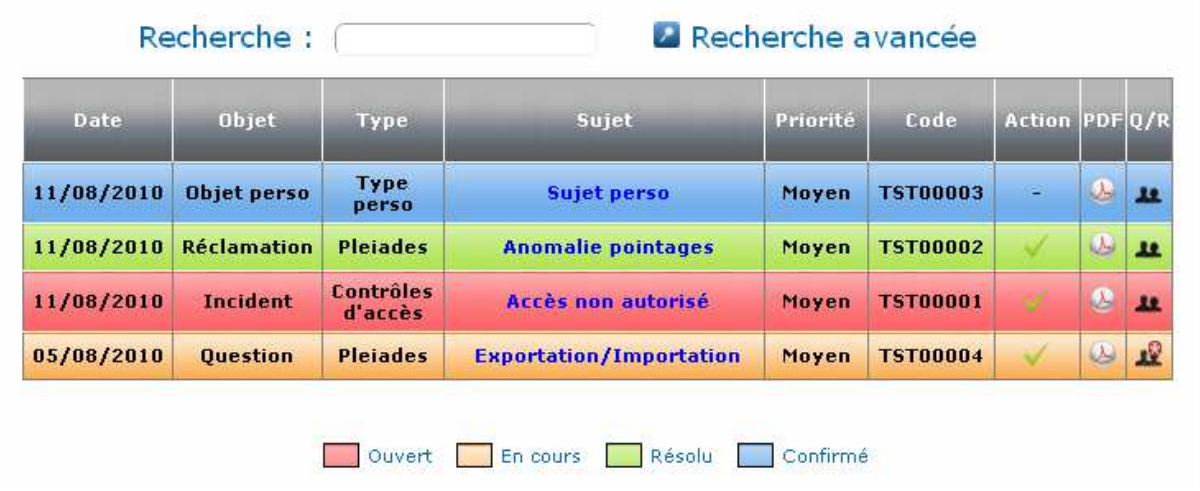

Cette page est composée d'un champ de recherche dynamique et actualisant le tableau à chaque saisie de caractère. Le tableau est triable par colonne, dans l'ordre croissant et décroissant. Par exemple, le clic sur l'entête de la colonne « Date » effectue un tri par date. Le double-clic du sujet de chaque ligne affiche une info-bulle, un clic simple la fait disparaître (cf. schéma « Description de l'incident »).

La colonne « Code » est générée par la concaténation de l'index de l'incident et de l'acronyme de la société correspondante. La colonne « Action » permet au client de valider un incident (S'il n'est pas déjà validé). Un message s'affiche demandant une confirmation de la validation. En effet, une fois l'incident validé, il n'est plus possible de le modifier. Un mail est envoyé au chef de projet lui signalant le nouvel état.

Puis, la colonne è permet la génération du ticket en PDF, imprimable et enregistrable très simplement. Enfin, la dernière colonne **11** permet d'accéder à la discussion entre l'utilisateur et son chef de projet (cf. figure ci-dessous). Dans cette partie, les messages clients se situent à gauche et les messages administrateurs se situent à gauche. Il est possible d'ajouter une pièce jointe à son commentaire. Si c'est le cas, l'affichage du message comportera le symbole  $\mathcal{O}_I$ , qui permettra de télécharger la pièce jointe correspondante. Si l'icône  $\blacksquare$  est affichée, cela signifie que le dernier message posté provient d'un administrateur, sauf si l'incident est validé.

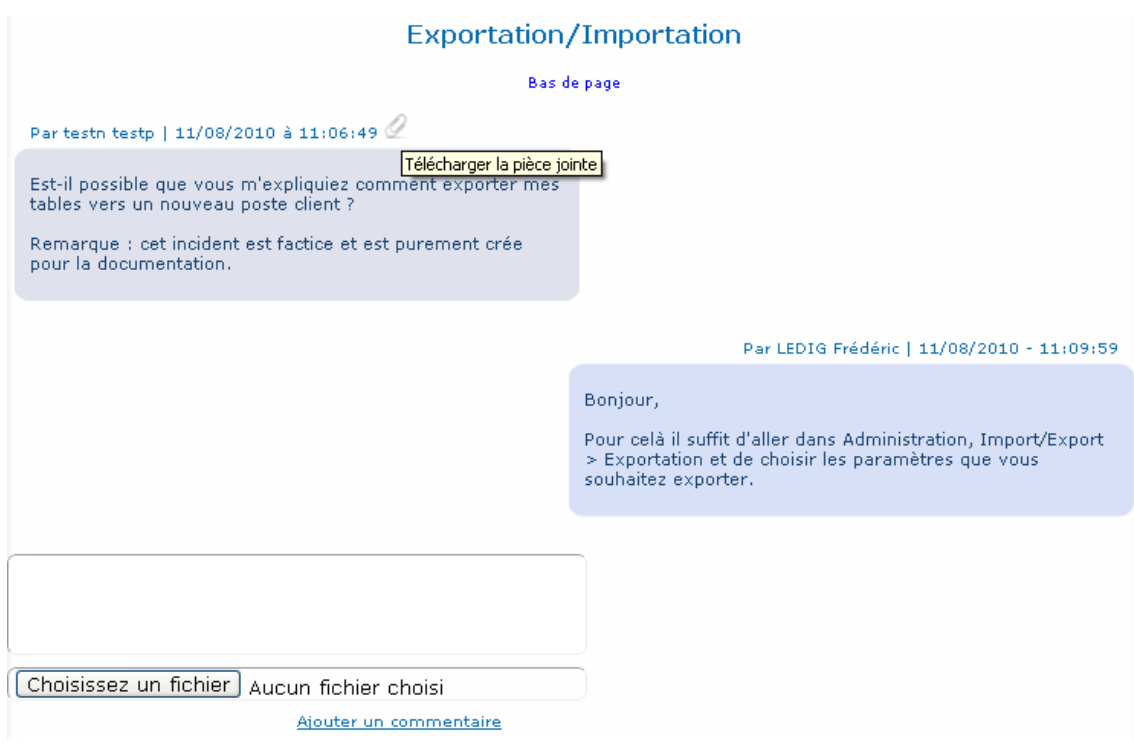

Il est également possible d'effectuer une recherche avancée Il est possible pour l'utilisateur de trier les incidents par date, selon deux dates précisées au préalable. La recherche par critère permet de cibler sa recherche sur un champ précis. Aucun filtre n'est enclenché avant d'avoir cliqué sur le bouton « Appliquer les filtres ».

Il est bien entendu possible d'associer les 2 types de recherche, et de combiner les critères désirés. Les champs qui composent « Par date » sont implémentés par un Datepicker, tout comme le champ de la déclaration d'incidents.

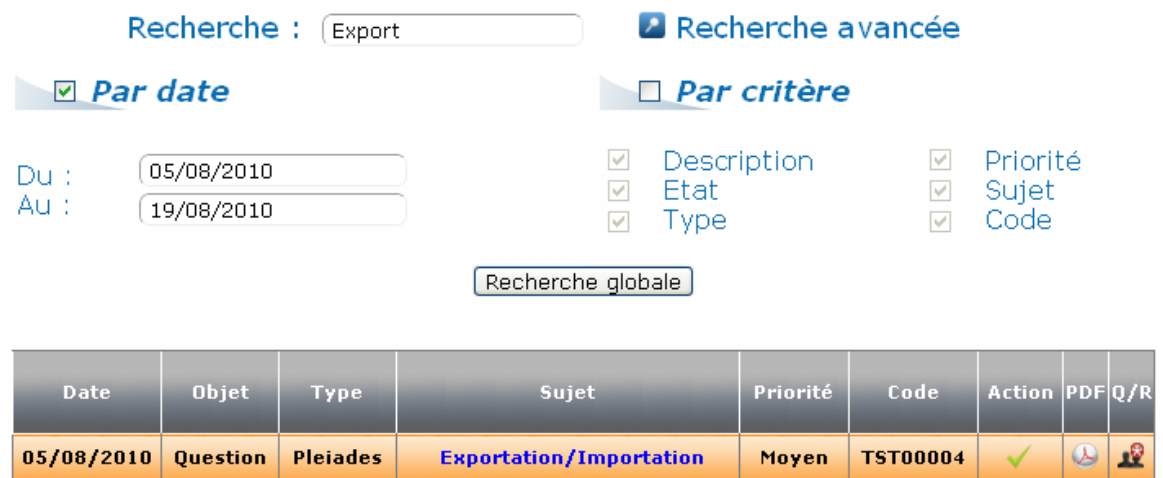

#### 4. Partie « mon compte »

Afin de permettre une flexibilité complète des informations variables, de permettre un contact avec AGS et d'afficher certaines informations sur les incidents, une partie « Mon compte » est disponible.

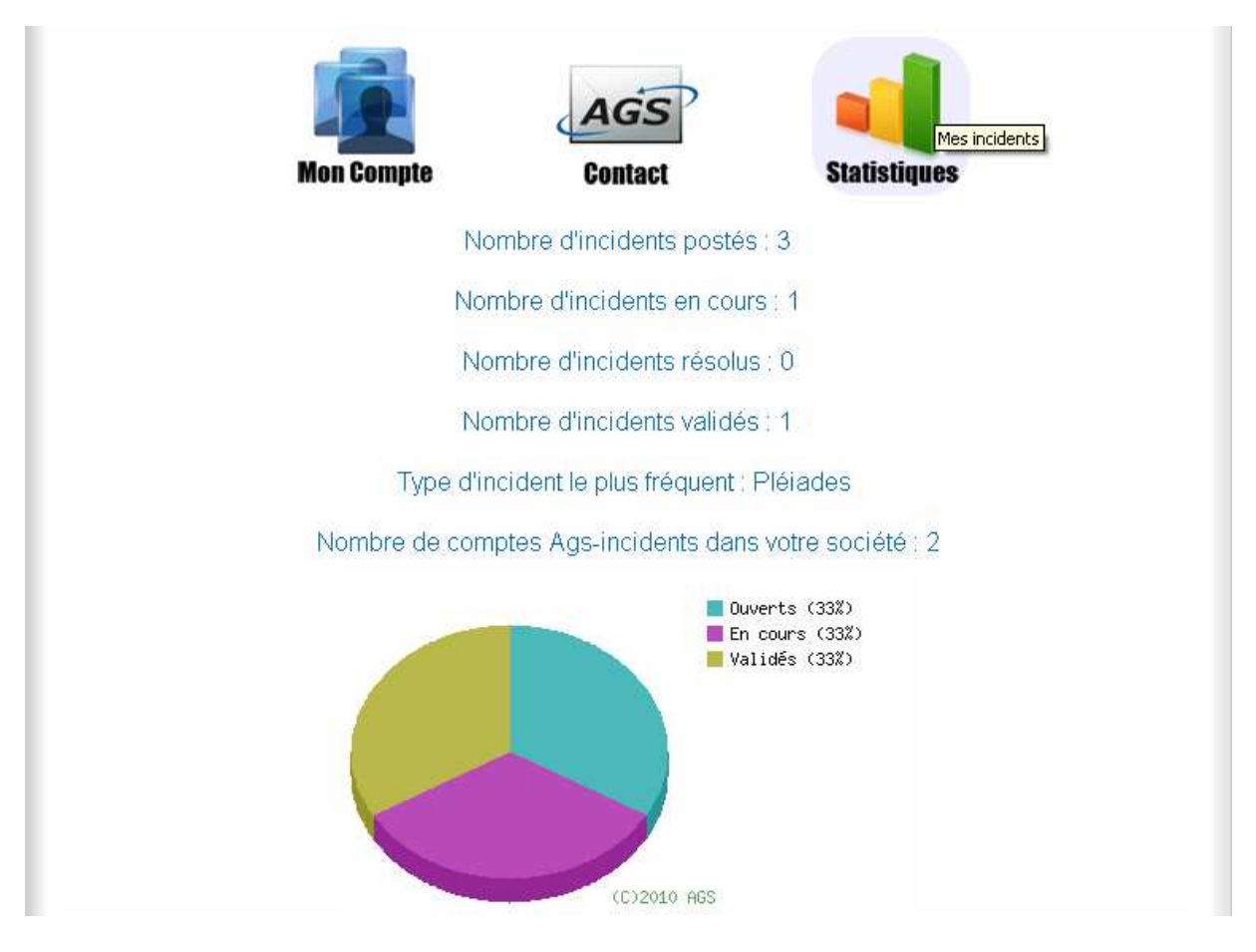

 La première partie « Mon compte » permet à l'utilisateur de modifier toutes ses informations, excepté le login qui ne peut être modifié. Un champ vide ne peut être envoyé, et la saisie de lettres dans le champ « téléphone » est impossible (seul un « + » est permis en début de chaîne).

 La seconde partie, « Contact », est composé d'une zone de texte qui permet d'envoyer un message à son responsable (le responsable dépend de la société).

 La dernière partie « Statistiques » (cf. ci-dessus) est une partie supplémentaire qui permet à l'utilisateur de consulter quelques informations concernant les incidents de sa société.